Dear Normandale Community College Student, Faculty or Staff:

We have upgraded our carpool parking permit system and it is now fully online. All carpool registrations will go through the new system, which also offers other services including carpool matching, trip tracking, and the Guaranteed Ride Home program. Please read the following instructions on how to create your account and register for your permit. All existing permit holders must also register their carpool in the new system.

## **Important: each member of your carpool must have an account in the system before you can apply for the parking permit.**

For each member of the carpool, visit the following website and click on the Register box in the lower right:

## <http://metrotransit.greenride.com/Account/SignIn/>

**If everyone in your carpool has already created an account, sign in and skip to #8 on page 3.** *You may have created an account if you have signed up for the Guaranteed Ride Home program, tracked your commuting trips in the Trip Tracker or have looked for other carpool partners in the regional carpool matching system. Your username is your email address.*

To create an account:

1. Enter all required information. An email address, phone number, and home address are required to receive a parking permit. Fill out and click the *Continue* button. *If you have any questions, please contact Commuter Services at 952.405.9425. We'll be happy to walk you through any part of the registration process.*

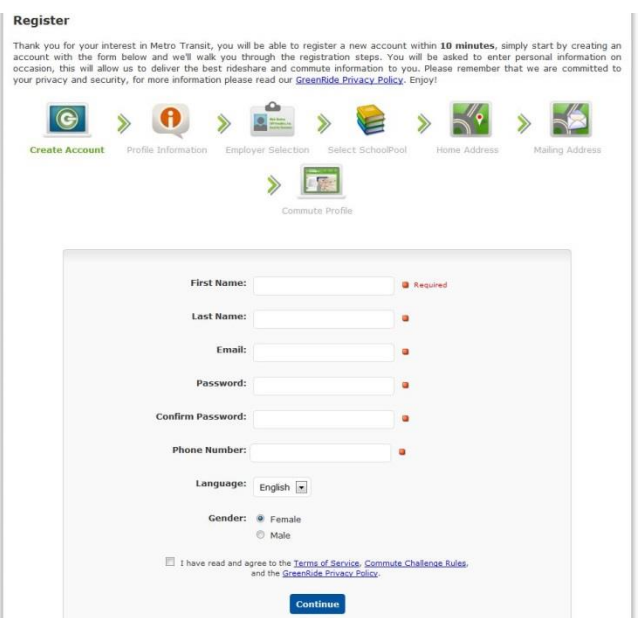

2. Answer the commute question on the next screen and click the *Save* button.

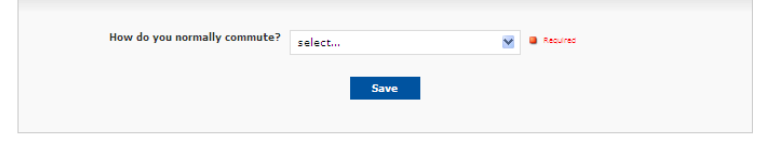

3. The next screen asks for your Employer and Worksite. Select Normandale Community College from the dropdown menu for Employer and Bloomington from the Worksite drop-down menu. Click the *Save* button. *If you have questions about this, please contact Commuter Services at 952.405.9425.*

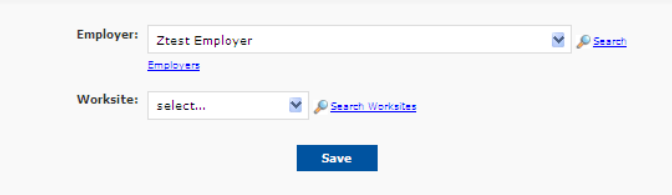

4. On the next screen, click the *I am not in a SchoolPool* button. (This is a K-12 school program)

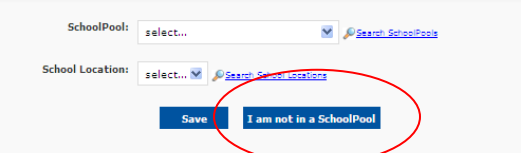

5. On the next screen, enter your **entire** home address including apartment number and zip code. Click *Check Address* to verify, then click *Save Address*.

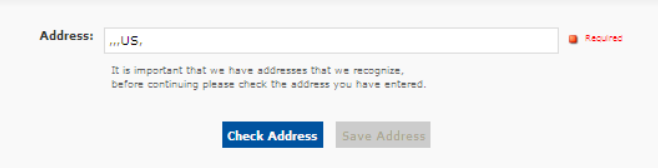

6. On the next screen, enter your mailing address by clicking the *Same as Home Address* button or by entering a new mailing address.

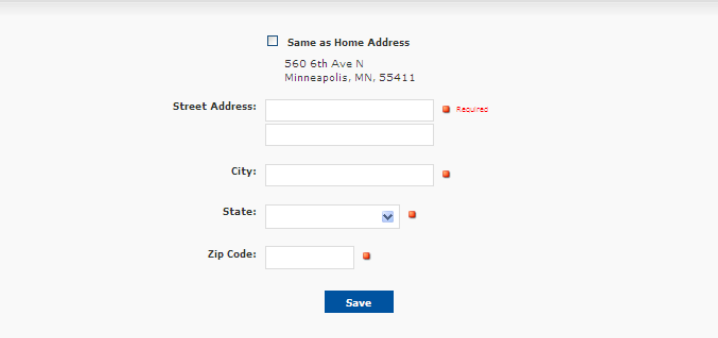

7. The next screen allows you to create a commute profile and match with other users in the system. If you would like to find someone to carpool with or to add new people to your carpool, create a carpool name and continue to the next section. If not, go to the top of page and click the *My Page* link.

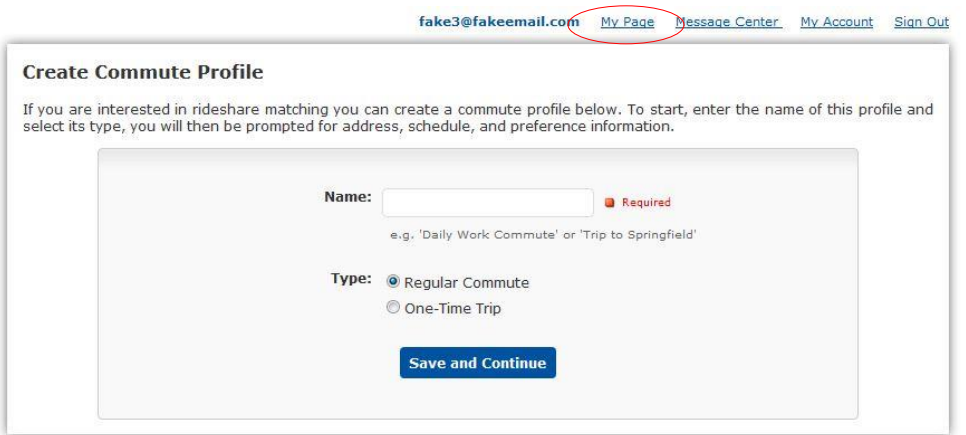

8. **IMPORTANT: Only one person should apply for the permit. Choose one member of your carpool to complete the following steps.** From the *My Page* screen, scroll to the bottom of the screen, and on the right side you will see a box labeled Features and Tools. Click on the *My Carpools* link.

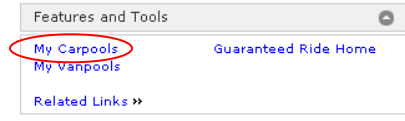

9. Read the instructions and click on the *Register Carpool* link at the bottom of the screen.

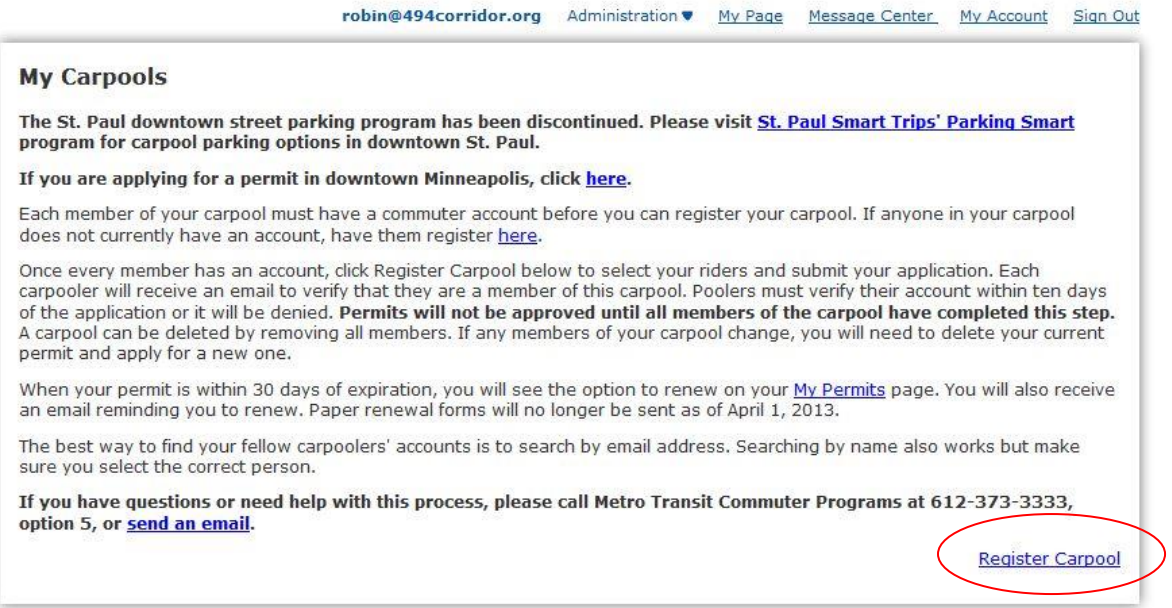

10. Towards the bottom of the page in the *All Users* tab, search for your carpool partners. Please note that due to our privacy policy, we cannot display users' last names. To ensure you select the correct user, please **search by email address** and click *Submit*. For each member in your carpool, search for them and next to their name click *Add to Carpool*.

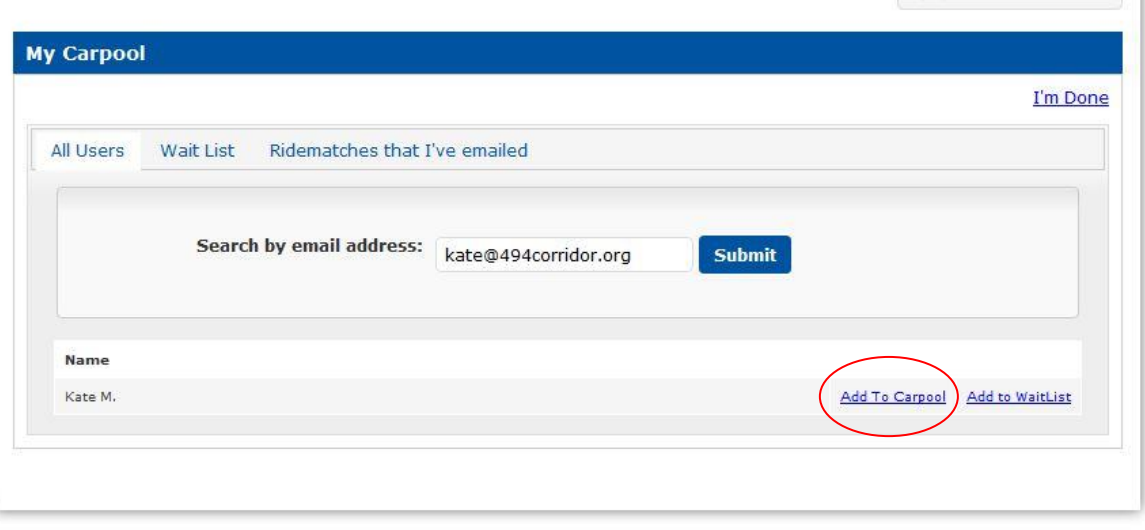

11. Your carpool member(s) will receive an email asking them to confirm they are indeed in your carpool. The email link will bring them to their profile account screen. They will need to sign in with their username and password to confirm.

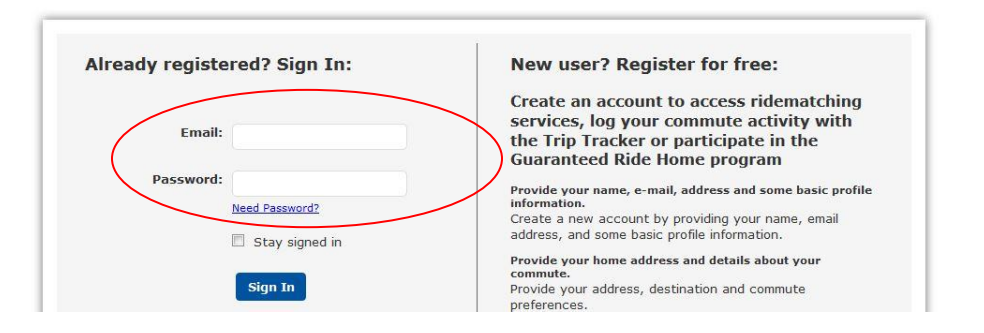

12. After you have added all your members, click *I'm Done*. You will now see your carpool roster and whether or not they have verified yet. Click on *Apply For Permit* to complete your application.

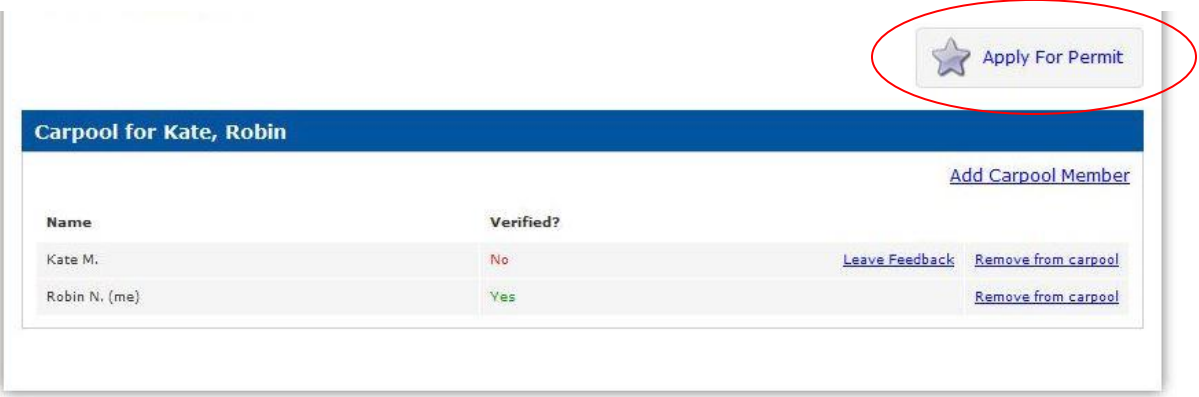

- 13. Choose your parking facility (Normandale Community College), select your arrival and departure time, confirm all of your information, and answer any other questions required by your facility. You will need to enter your license plate number and students will need to enter a student ID number.
- 14. After you submit the application, you will be taken to the *My Parking Permits* page where you can see the status of your permit. All carpoolers need to be verified before the permit can be approved. If it is approved, you will receive your permit within five business days after approval. If there is an issue with the application, you will be contacted by Commuter Services staff.

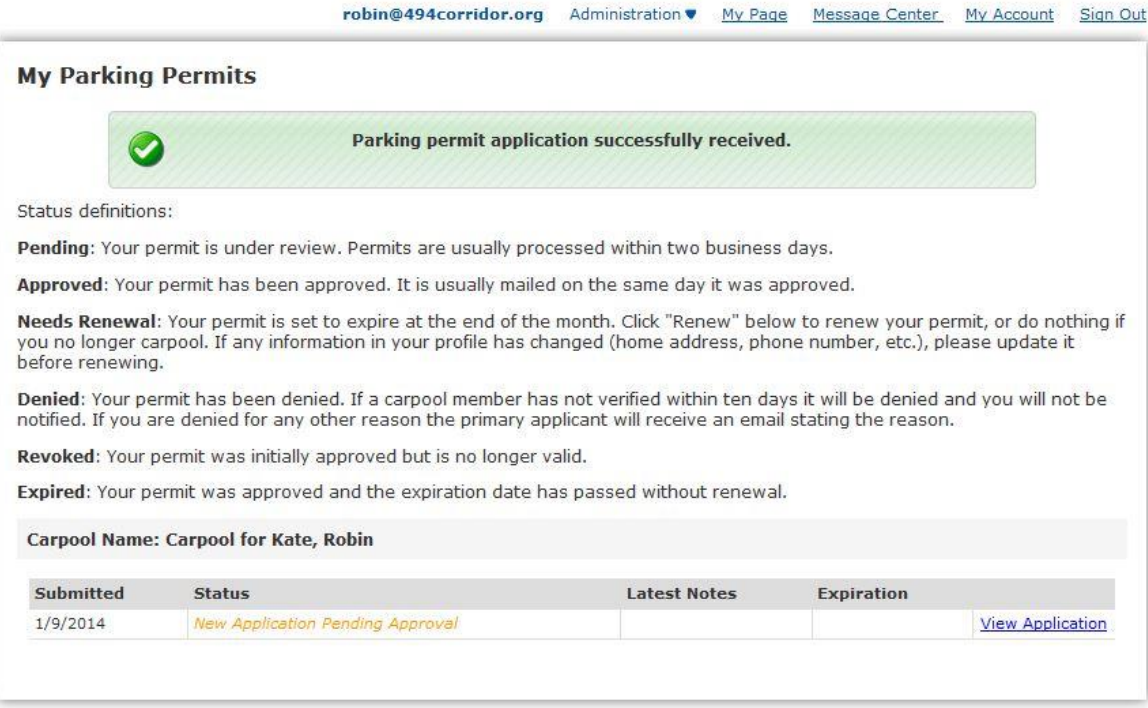

To get back to the *My Parking Permits* page from your main account page (*My Page*). Go to the bottom right corner under features and tools and click *My Permits* to view the status of your carpool application.

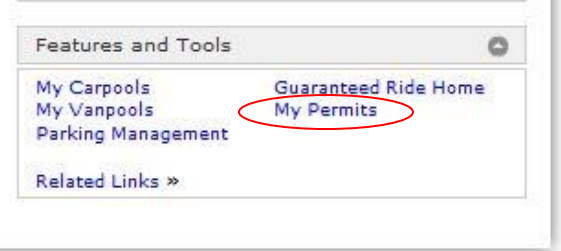

Permits expire at end of each semester. You will need to register before each semester. We will delete all permits from the system so that you can register for the next semester.

If your carpool roster changes (add or drop any members of your carpool), you must create a new application.

Users can only be in one carpool at a time. If you are changing carpool partners, make sure to delete your existing carpool first so you can apply for a new one.

Please contact us if you have additional questions about this process:

Commuter Services *952.405.9425* [494commuterservices@494corridor.org](mailto:494commuterservices@494corridor.org)

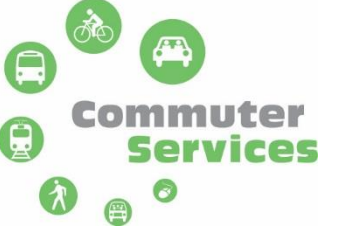

494corridor.org